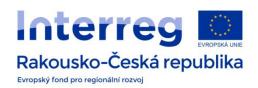

# **FLIPPITY**

https://www.flippity.net/

### What is it?

A free gallery of templates, which you can customize to create an online activity – Flashcards, Quiz Show, Bingo, Matching Game, Word Search, Crossword Puzzle... Most of them are ideal for online learning, however some of them are designed only for being printed.

#### What do we need to use it?

Google account.

#### How to use it?

At first make sure you are signed in your Google account. On the Flippity website at <a href="https://flippity.net/">https://flippity.net/</a> you can choose the template you would like to customize. You will start copying the template into your own Google Sheets by clicking the button *Template* (1). After making the copy (2) you can rename the file (3).

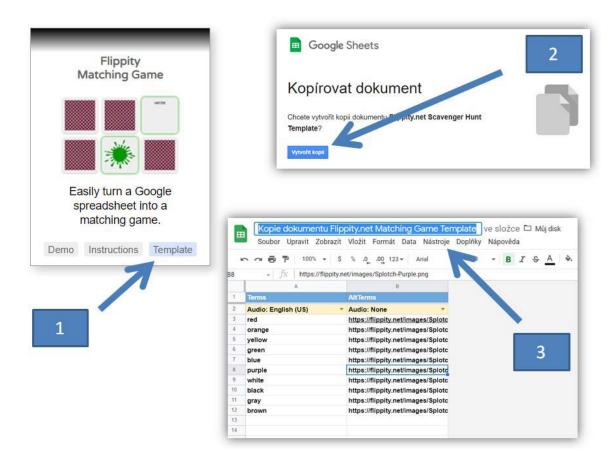

Now it's time to customize the document. You need to edit the data in the sheet, mostly by rewriting the example words in the first column with your own terms. Do the same with the second column and provide some definitions (answers, links to pictures on websites...). Feel free to delete any original content of the template that you don't need EXCEPT the cells with blue background. Once you are happy with your sheet you may publish its content on the Internet: *File – Publish to the web – Publish* (4, 5). Confirm publishing this selection to *Google Disc* (6) and close the window *Publish to the web* (7).

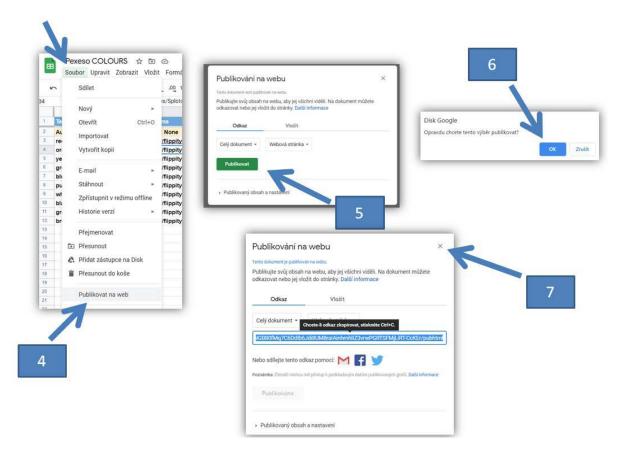

Next you would like to share your document with the others: green button *Share* (8) – lower part *Get* the link – Change to anyone with the link (9) – Done (10).

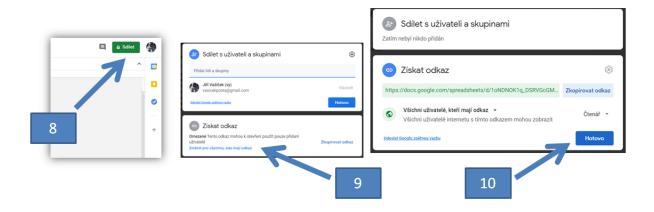

The last thing to do is to get the link for your activity. Display another sheet called *Get the link here* (11) and in the second row you will find a website address of your new activity. After moving the cursor on the cell with this address you can copy the link to the virtual clipboard or by clicking on it you simply open the activity in a new tab of your browser (12). The address is ready to be shared with your students.

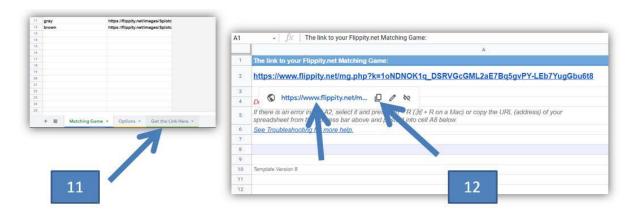

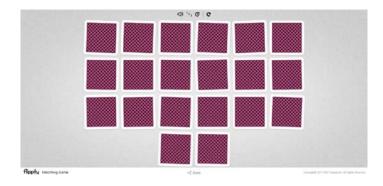

## **FLIPPITY IN A HURRY**

There's no need to be signed in Google account and yet one can still create some Flippity activities. You can find this option on the tab called *Skip the Spreadsheet* (1). All you need to do is just write your terms in the box on the left and choose the activity you like on the right. It is a great solution when in a hurry.

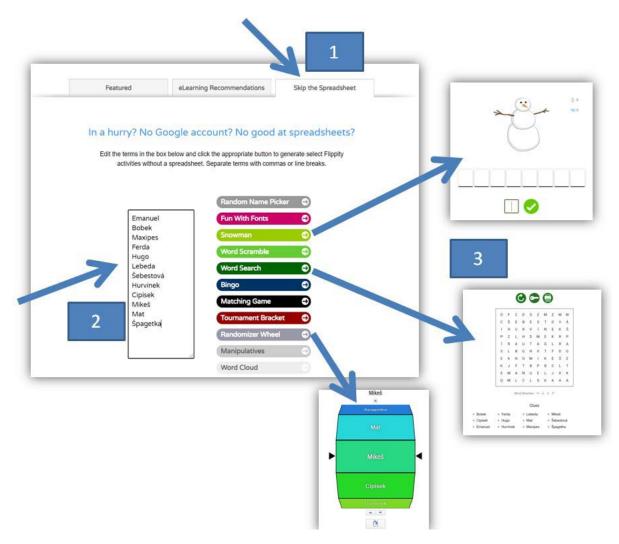